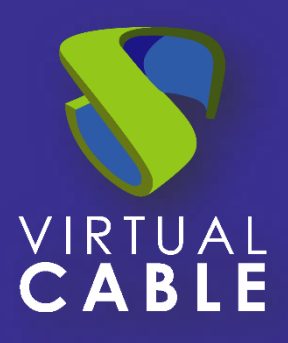

# Importación de UDS sobre Microsoft Hyper-V

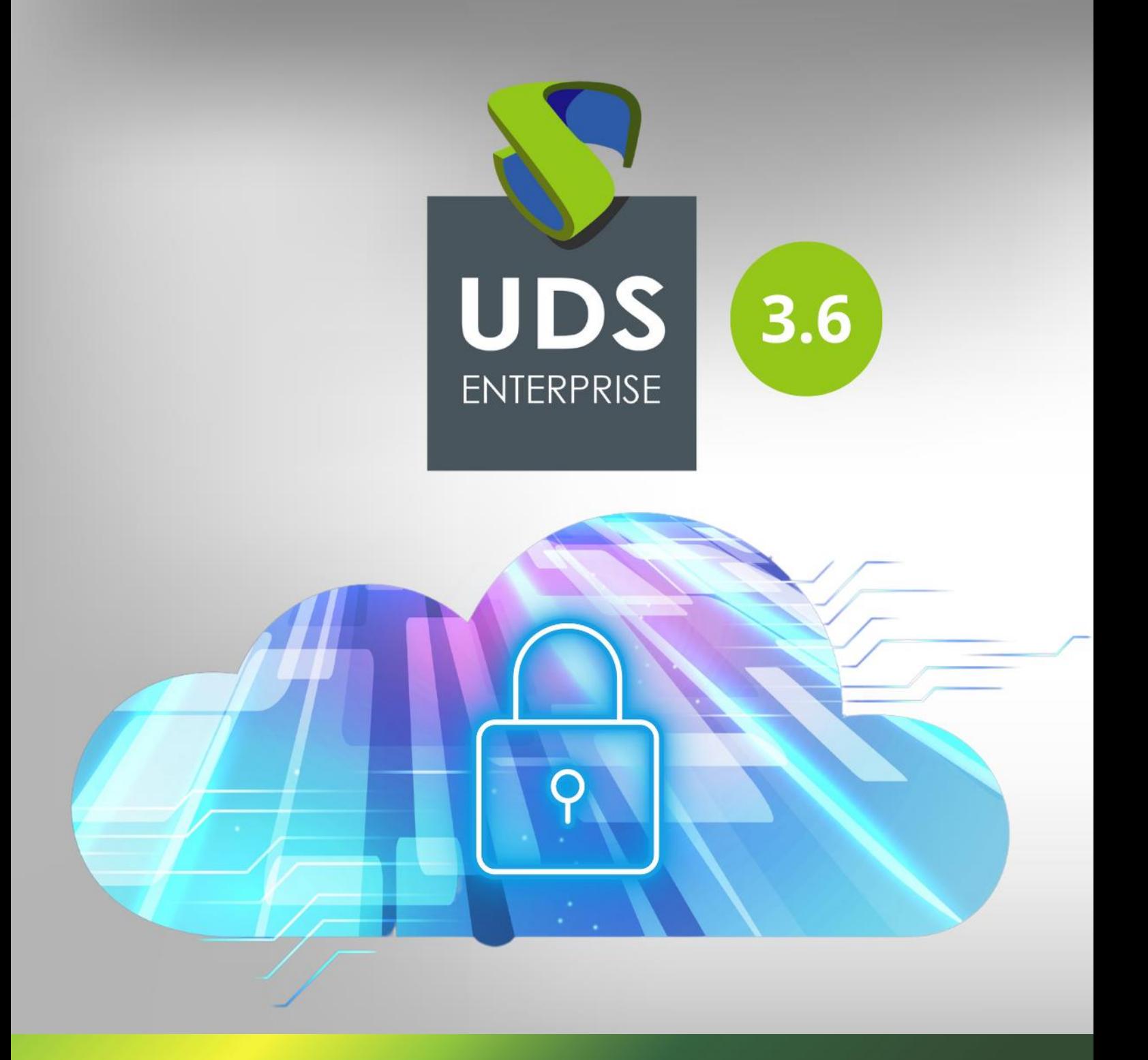

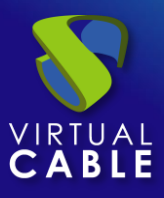

## Índice

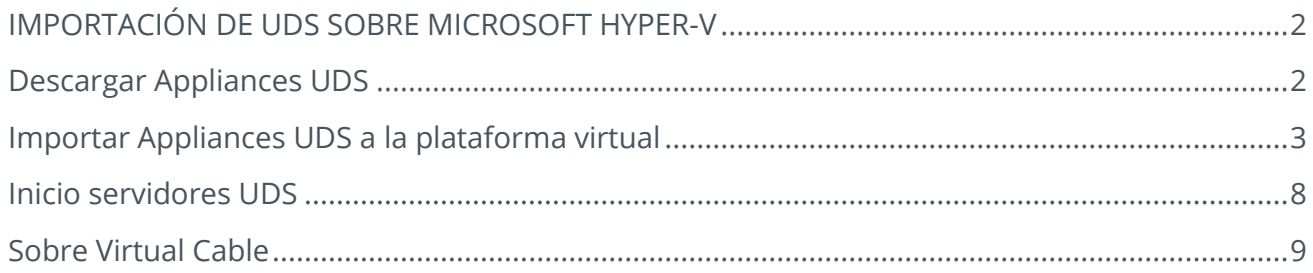

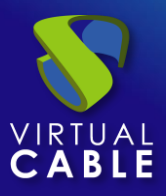

## <span id="page-2-0"></span>**IMPORTACIÓN DE UDS SOBRE MICROSOFT HYPER-V**

Los componentes de UDS Enterprise se proporcionan como Virtual Appliances. Para subir estos elementos a la plataforma Microsoft Hyper-V realizaremos las siguientes tareas:

#### <span id="page-2-1"></span>**Descargar Appliances UDS**

Acceda a su cuenta en:

https://www.udsenterprise.com/es/accounts/login?next=/es/my-uds/

Una vez dentro, en el apartado "**My Downloads**", seleccionamos "**UDS Enterprise Appliances compatible with Microsoft Hyper-V**" (formato .VHDX):

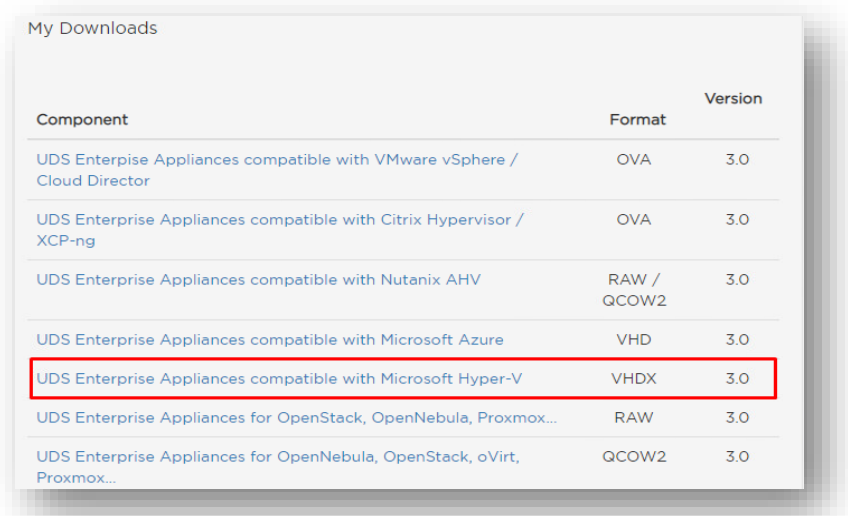

Nos llevará a un repositorio de descarga donde encontraremos los Appliances UDS:

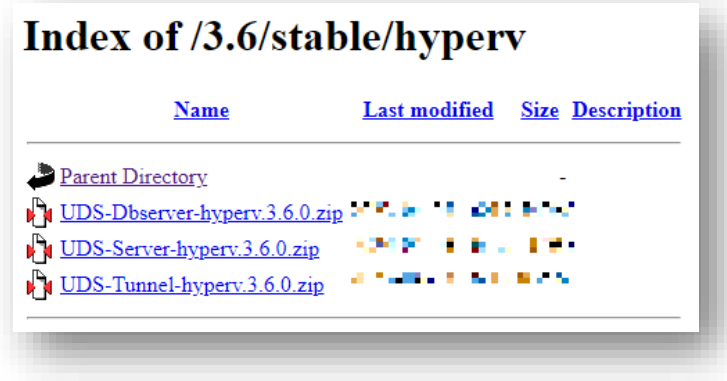

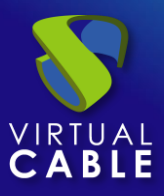

#### <span id="page-3-0"></span>**Importar Appliances UDS a la plataforma virtual**

Descargamos los Appliances UDS y los descomprimimos. En este caso exponemos un ejemplo con el Appliance UDS Server (**UDS-Server-X.X.zip**).

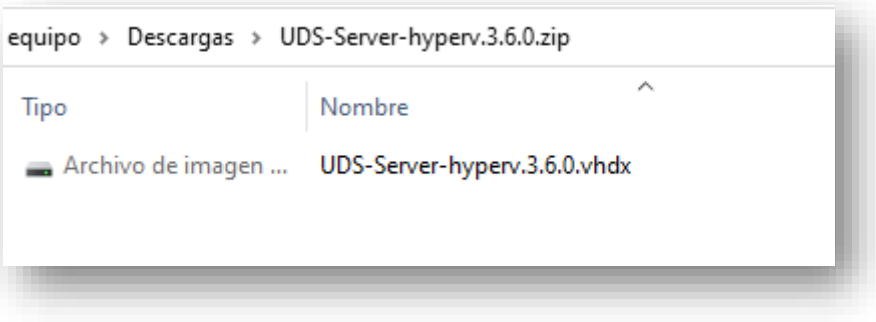

Accedemos al entorno Hyper-V a través de "**Hyper-V Manager**" y creamos una nueva máquina virtual.

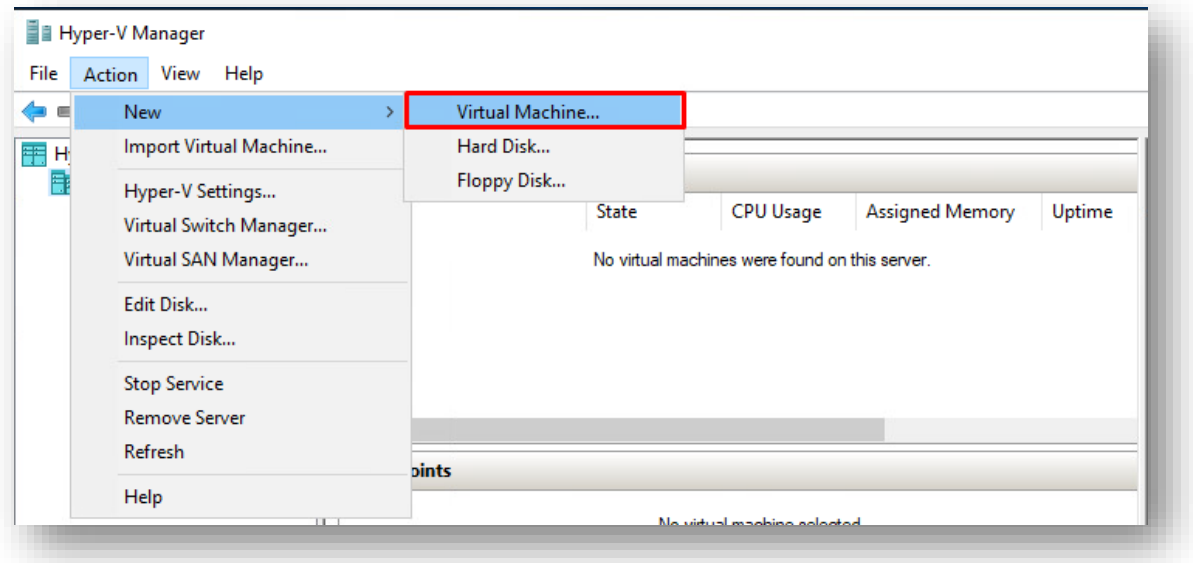

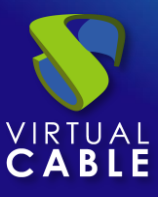

Nos pedirá que asignemos un nombre a la máquina virtual.

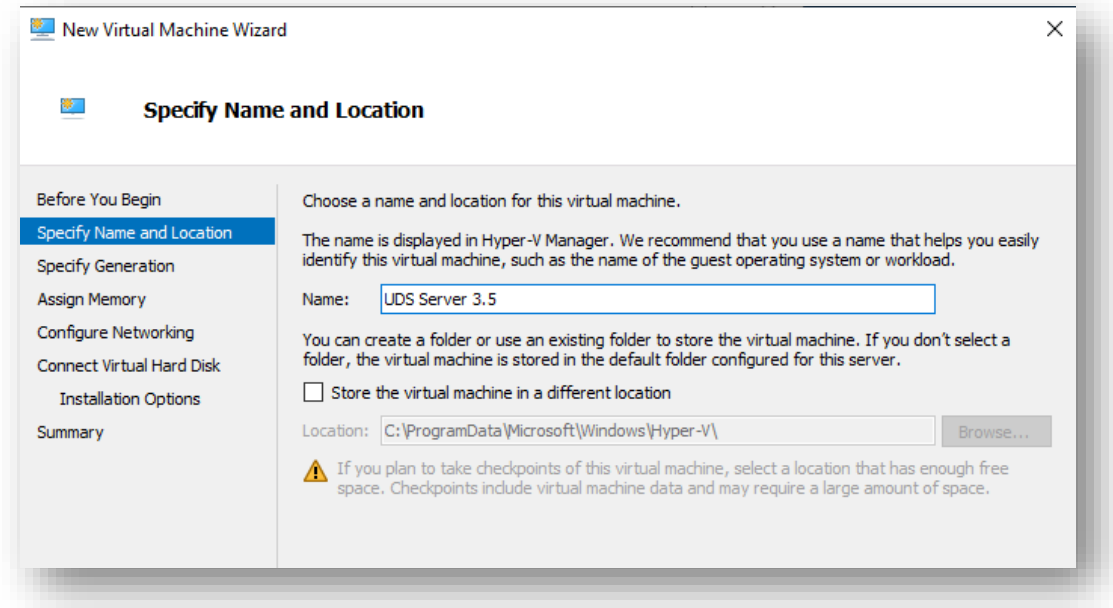

Seleccionamos "**Generation 1**".

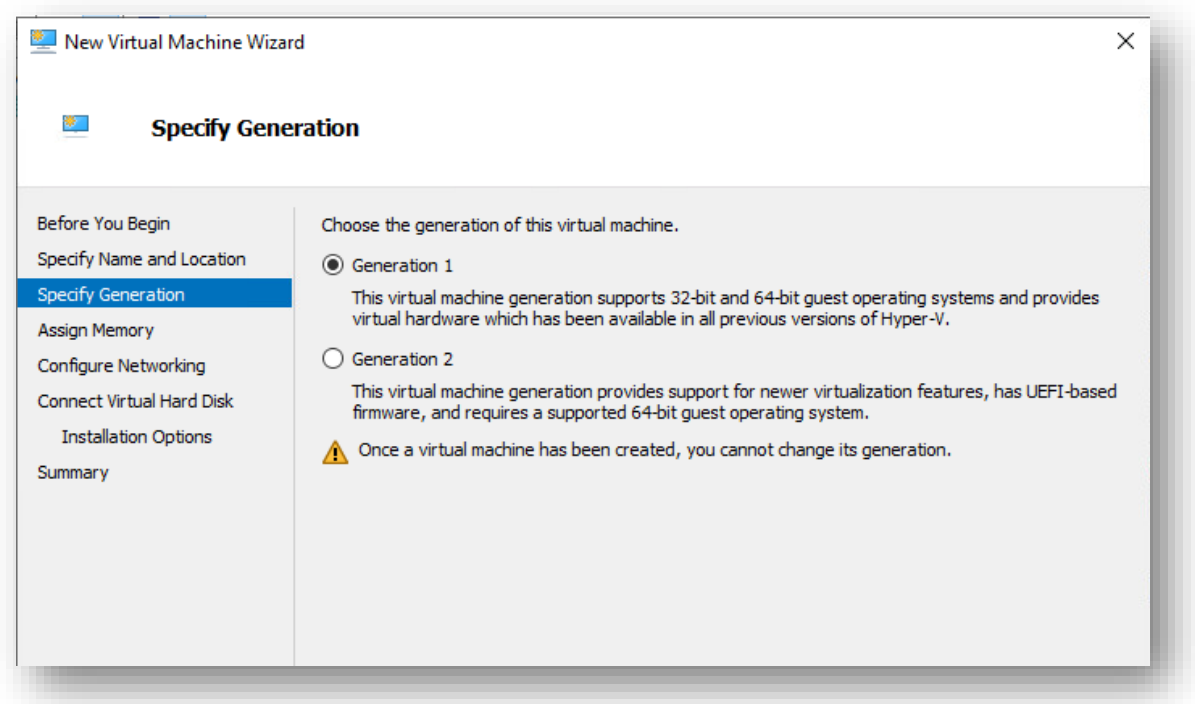

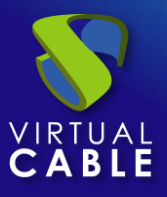

Asignamos la cantidad de memoria que tendrá la máquina virtual en MB (para UDS Server indicamos 2048).

Los diferentes Appliances de UDS tendrán los siguientes recursos:

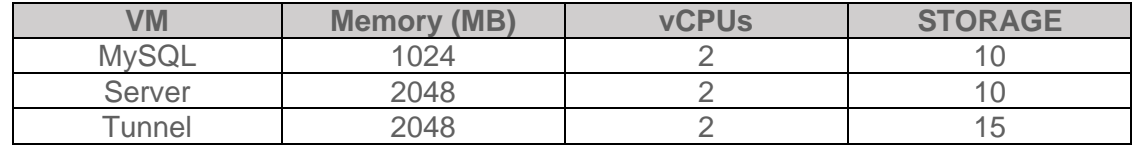

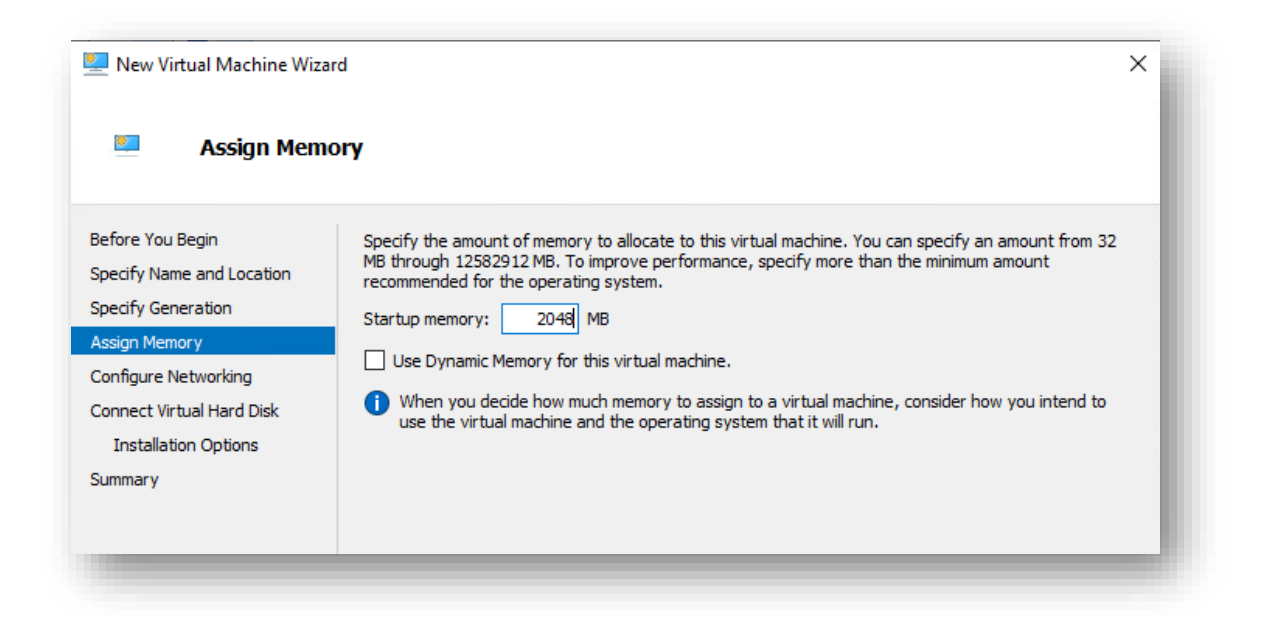

Asignamos red: The contract of the contract of the contract of the contract of the contract of the contract of the contract of the contract of the contract of the contract of the contract of the contract of the contract of

New Virtual Machine Wizard  $\times$ 降口 **Configure Networking** Before You Begin Each new virtual machine includes a network adapter. You can configure the network adapter to use a virtual switch, or it can remain disconnected. Specify Name and Location Connection: Intel(R) 82574L Gigabit Network Connection - Virtual Switch  $\checkmark$ Specify Generation Assign Memory Configure Networking Connect Virtual Hard Disk **Installation Options** Summary

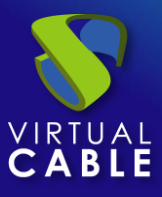

En el siguiente paso seleccionamos la opción "**Use an existing virtual hard disk**" e indicamos la ruta de la carpeta que contiene el disco del Appliance (archivo .vhdx).

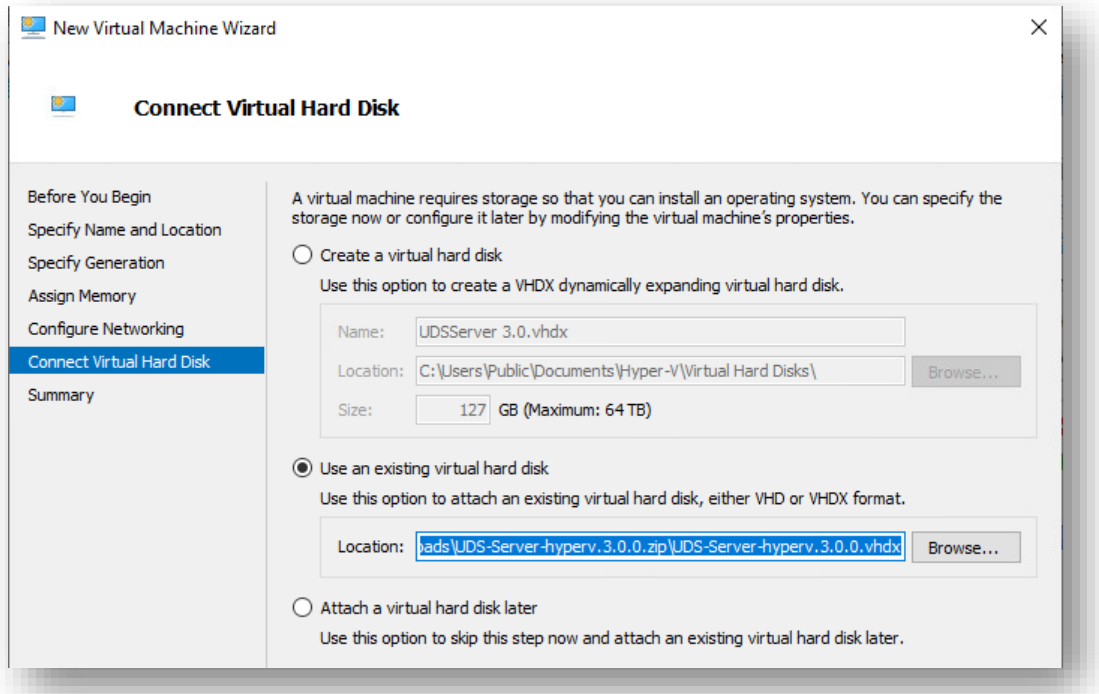

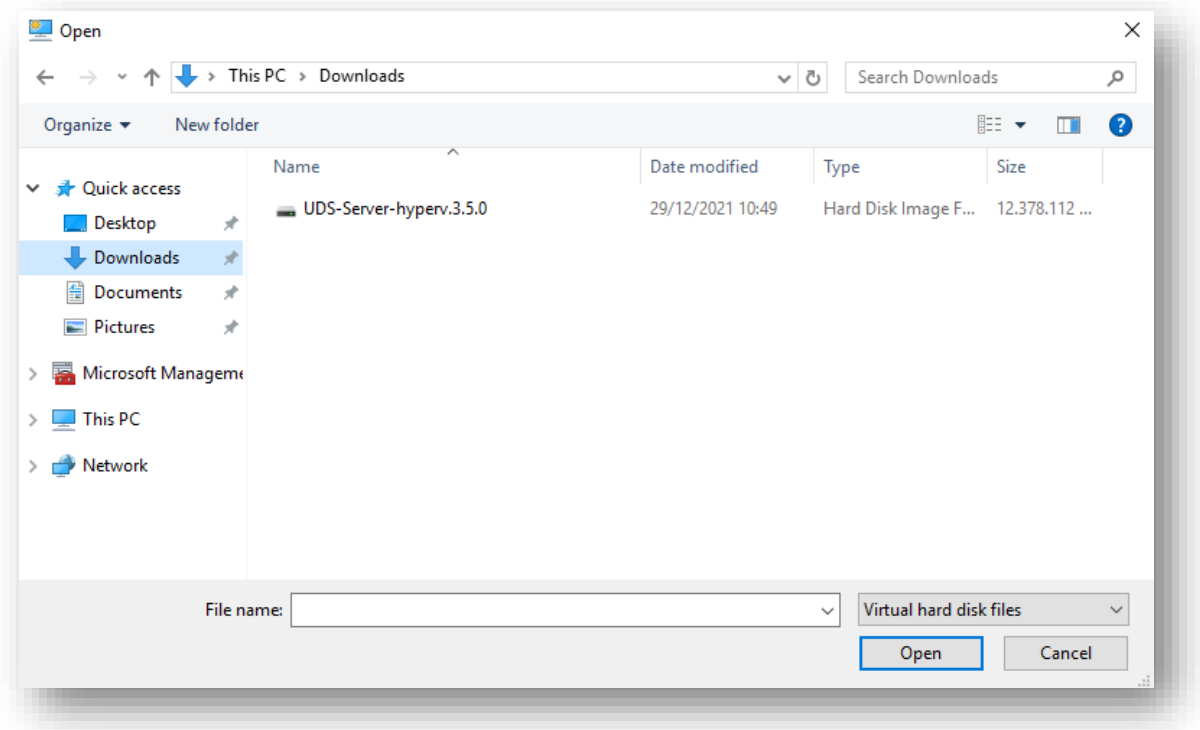

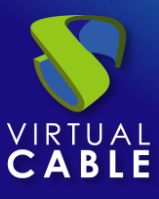

Revisamos que todos los datos son correctos y finalizamos.

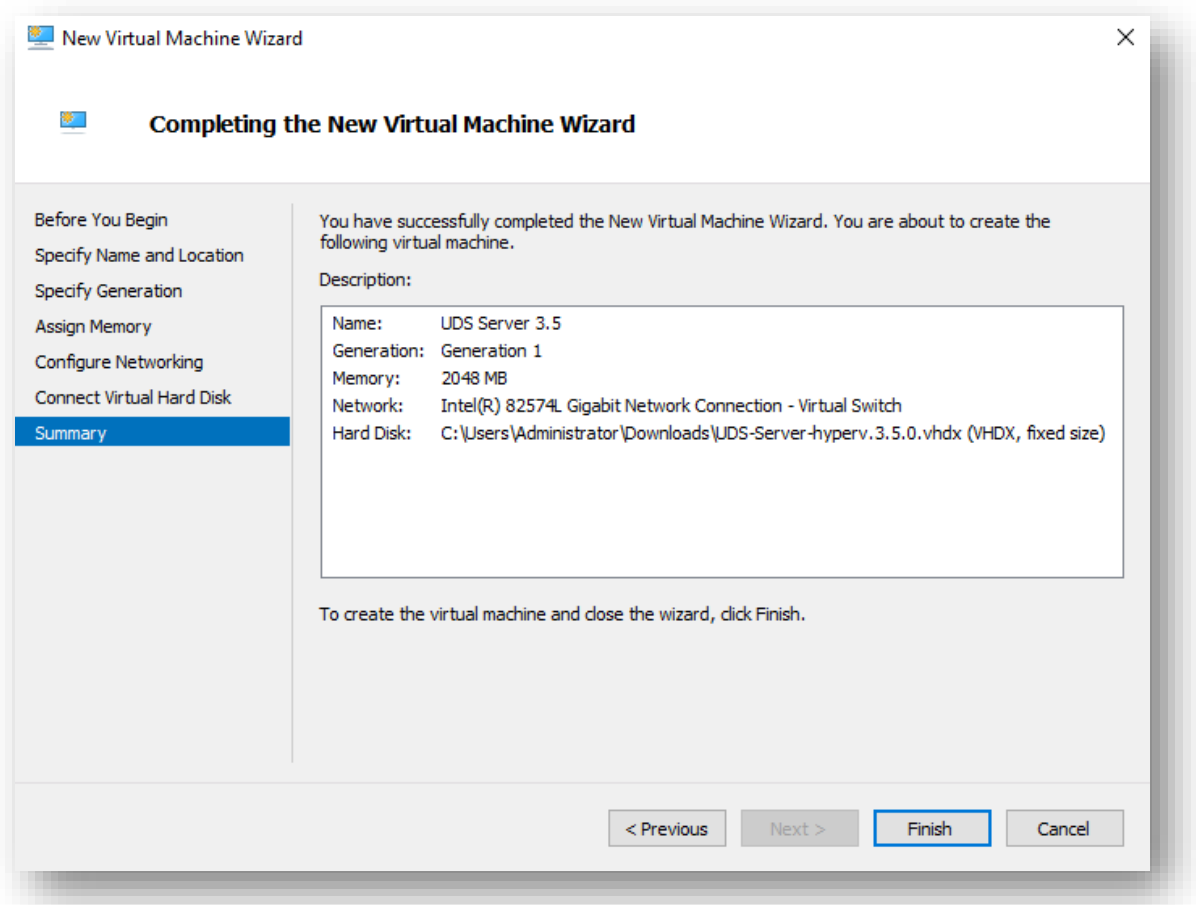

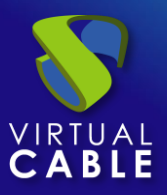

#### <span id="page-8-0"></span>**Inicio servidores UDS**

Una vez finalizada la creación de la nueva máquina virtual e importación del disco del Appliance UDS, encendemos la VM e iniciamos una consola para comenzar con la configuración del servidor.

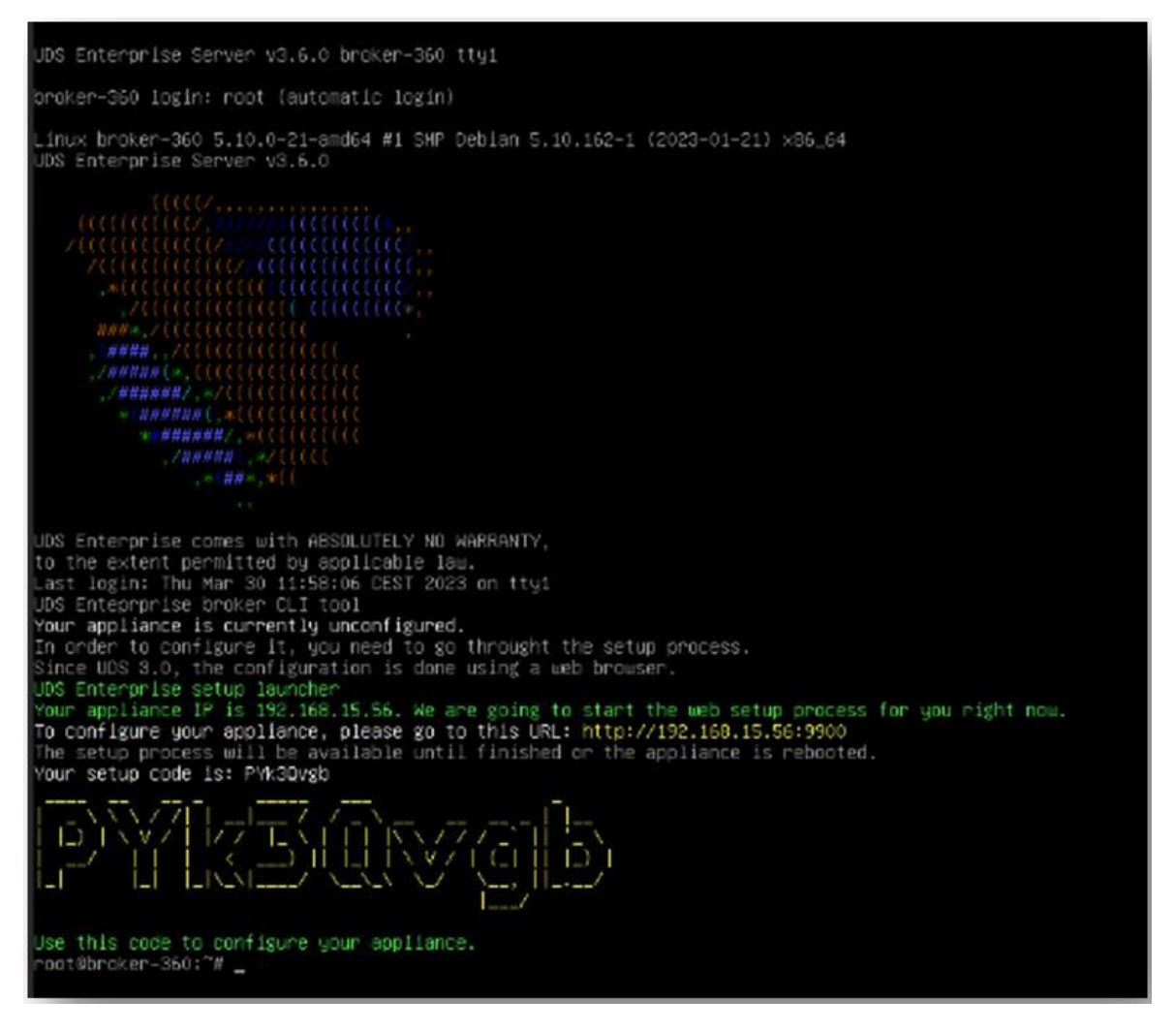

Esperamos a que se inicie la MV y ya podemos proceder con la configuración del Appliance UDS (ver [Manual de Instalación, Administración y Usuario de](https://www.udsenterprise.com/es/uds-enterprise/documentacion/) [UDS Enterprise\)](https://www.udsenterprise.com/es/acerca-de-uds/documentacion/).

#### **NOTAS:**

- **1. Si desea utilizar el componente UDS Tunnel (que le proporcionará acceso desde WAN y acceso HTML5 a los diferentes servicios) repita las mismas tareas anteriormente descritas utilizando el fichero UDS-Tunnel.x.x.zip.**
- **2. Si no dispone de un servidor de bases de datos propio donde alojar la base de datos de UDS Enterprise, desde el mismo repositorio puede descargar una máquina virtual con un servidor de base de datos ya preparado para tal efecto. Le recordamos que este servidor no forma parte de UDS Enterprise y, por lo tanto, no está incluido en el soporte.**

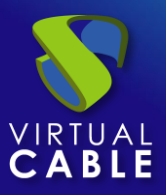

#### <span id="page-9-0"></span>**Sobre Virtual Cable**

[Virtual Cable](https://virtualcable.net/) es una compañía especializada en la **transformación digital** del **puesto de trabajo**. La compañía desarrolla, soporta y comercializa UDS Enterprise. Su equipo de expertos ha diseñado soluciones **VDI** a medida de **cada sector** para proporcionar una experiencia de usuario única y totalmente adaptada a las necesidades de cada perfil de usuario. Los profesionales de Virtual Cable tienen **más de 30 años de experiencia** en TI y desarrollo de software y más de 15 en tecnologías de virtualización. Cada día se despliegan **millones de escritorios virtuales Windows y Linux con UDS Enterprise en todo el mundo**.